## 在RV320和RV325 VPN路由器上生成證書

## 目標 Ī

公鑰密碼是當今最常見的密碼學形式之一。公鑰加密使用公鑰和私鑰。該系統首先通過使用公 鑰對資訊進行加密。然後,只能通過使用私鑰解密資訊。公鑰加密的一個常見用途是通過使用 安全套接字層(SSL)或傳輸層安全(TLS)連線對應用流量進行加密。證書是一種用於分發公鑰以 及有關伺服器和負責伺服器的組織的其他資訊的方法。證書可以由證書頒發機構(CA)進行數位 簽章。CA是受信任的第三方,已驗證憑證中包含的資訊是否準確。

本文說明如何在RV32x VPN路由器系列上生成證書。

## 適用裝置 i<br>I

·RV320 Dual WAN VPN路由器

· RV325 Gigabit Dual WAN VPN路由器

軟體版本 

·v1.1.0.09

## 生成證書

步驟1.登入到Web配置實用程式,然後選擇Certificate Management > Certificate Generator。 Certificate Generator頁面隨即開啟:

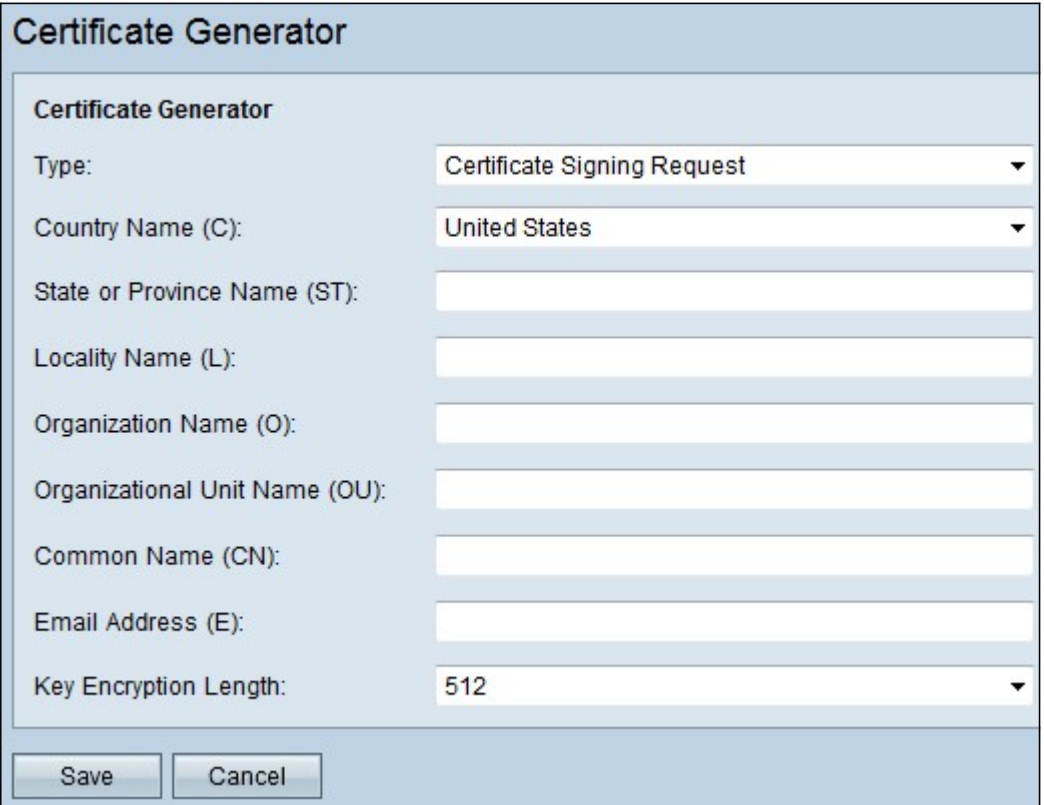

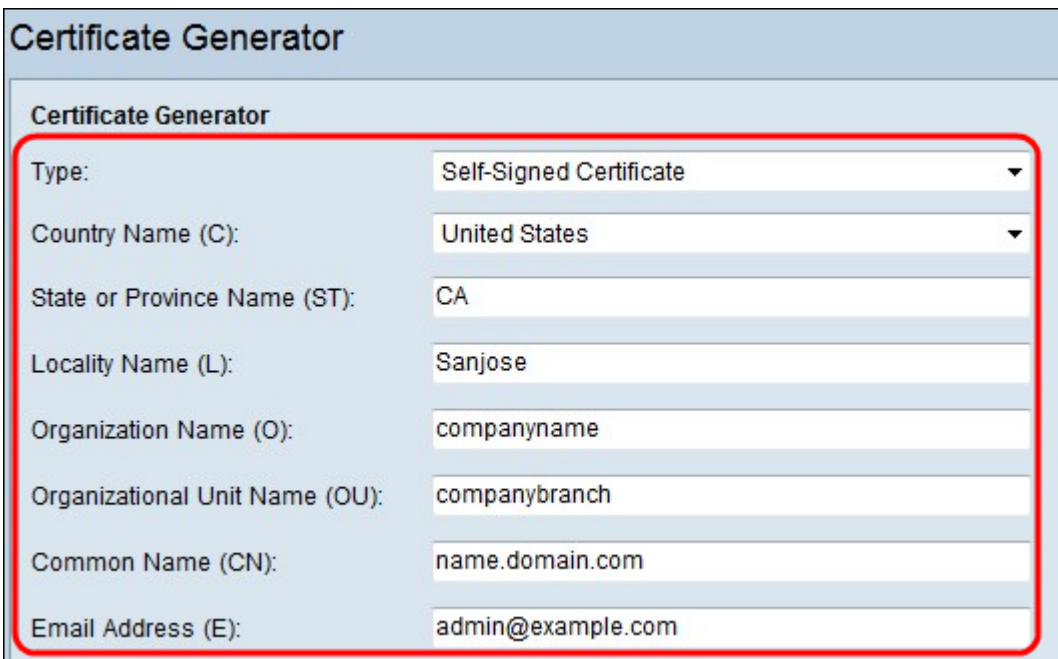

步驟2.從Type下拉選單中選擇相應的證書型別:

·自簽名證書 — 這是由自己的建立者簽名的安全套接字層(SSL)證書。此證書不太可信,因為 如果攻擊者以某種方式入侵私鑰,則無法取消此證書。

·認證的簽名請求 — 這是向證書頒發機構傳送以申請數位身份證書的公鑰基礎架構(PKI)。它 比自簽名更安全,因為私鑰是保密的。

步驟3.從「國家/地區名稱」下拉選單中選擇組織合法註冊的國家/地區名稱。

步驟4.在「省(州)」或「省(州)」欄位中輸入組織所在省(州)、省(區)或地區的名稱 或縮寫。

步驟5.在Locality Name欄位中輸入組織註冊/所在的城市/地區的名稱。

步驟6.輸入企業合法註冊的名稱,如果您註冊為小型企業/獨資經營者,請在「組織名稱」欄 位中輸入證書申請者的名稱。

步驟7.在「組織單位名稱」欄位中輸入名稱,以區分組織內的各個部門。

步驟8.在「公用名」欄位中輸入名稱。此名稱必須是您對其使用證書的網站的完全限定域名。 步驟9.輸入希望生成證書的人員的電郵地址。

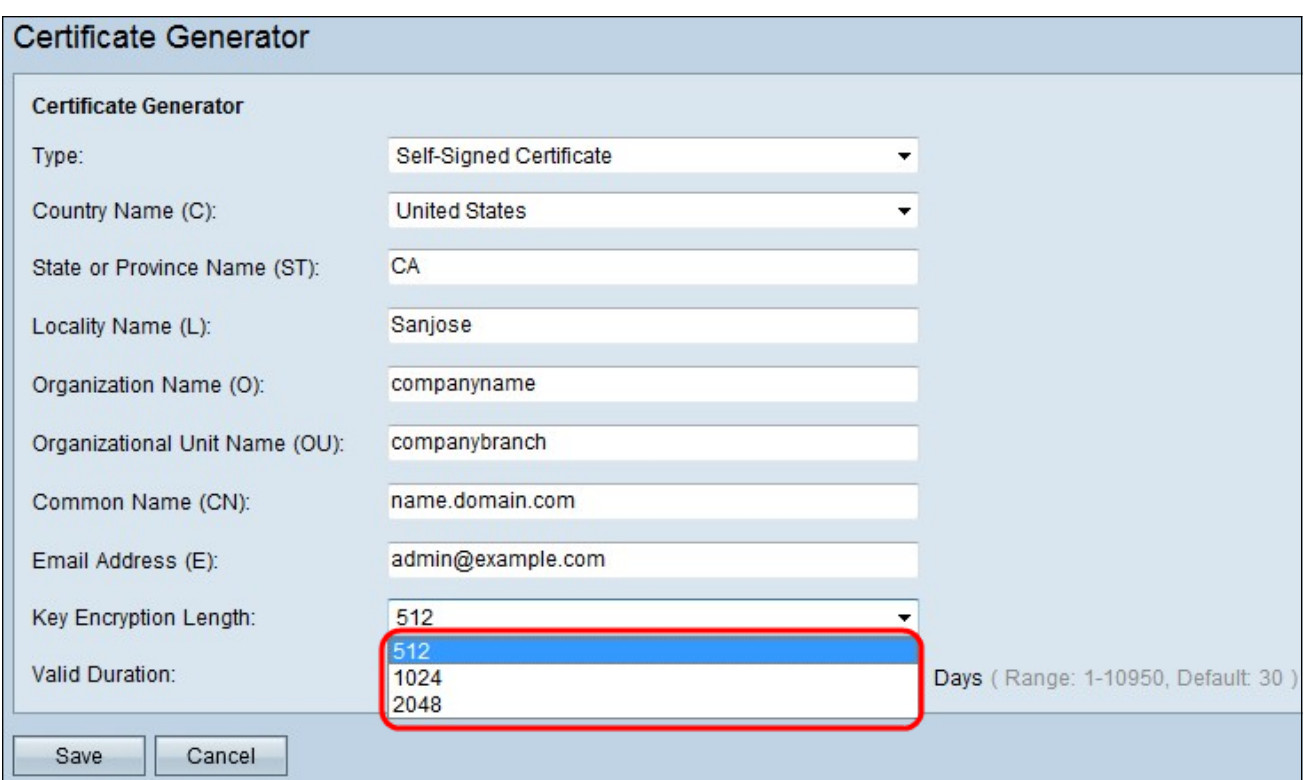

步驟10.從Key Encryption Length下拉式清單中選擇金鑰長度,金鑰大小越大,憑證就越安全 。金鑰大小越大,處理時間就越長。

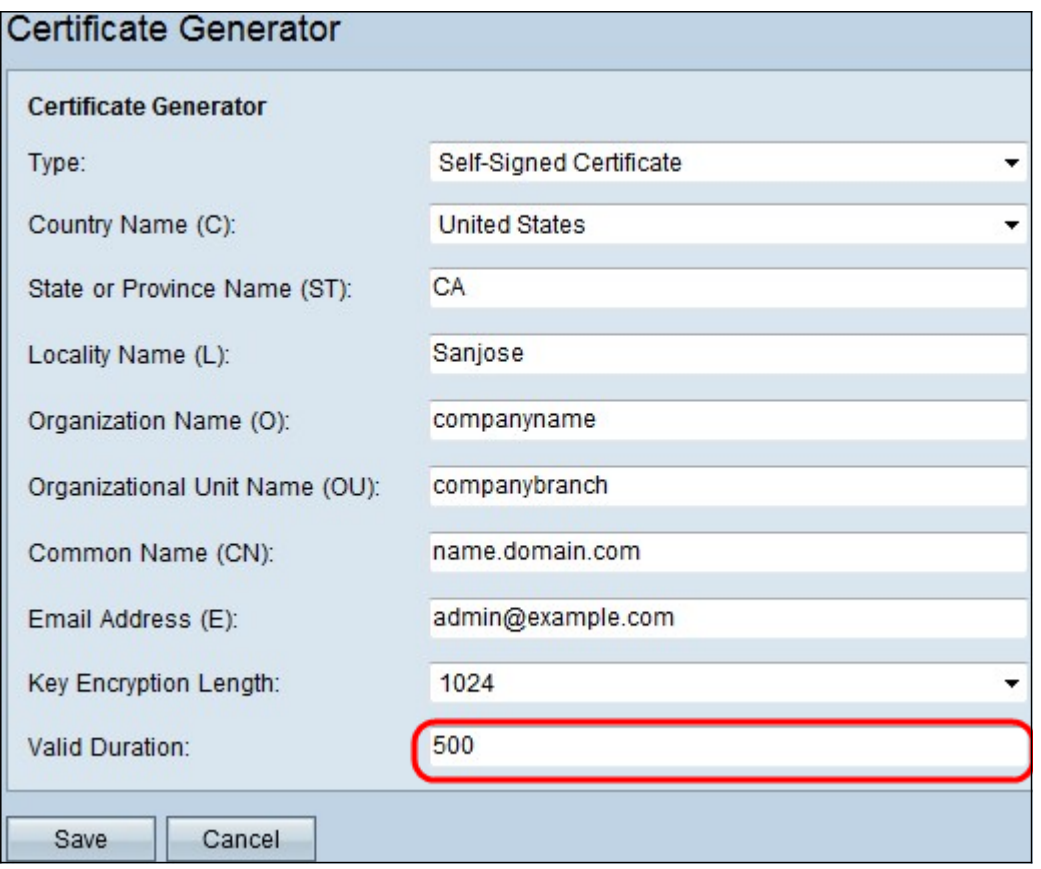

附註:如果選擇證書型別作為證書簽名請求,請跳過步驟11並繼續。

步驟11.輸入證書的有效天數。

步驟12.按一下Save以生成憑證。生成的證書顯示在「我的證書」(My Certificate)頁面上。若 要檢視My Certificate頁面,請選擇Certificate Management > My Certificate。